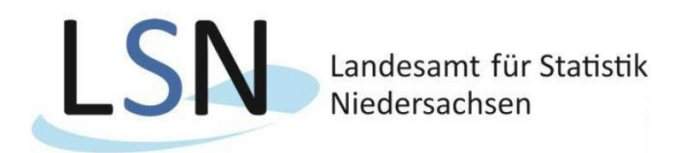

## Anleitung für den IDEV-Upload

Wir möchten Ihnen hier näher bringen welche Schritte bei einem CSV-Datei-Upload zu beachten sind.

Zunächst benötigen Sie Ihre Zugangsdaten für IDEV. Sie finden diese auf Ihrem Anschreiben. Bevor Sie mit dem Upload über IDEV beginnen, kontrollieren Sie noch einmal Ihre CSV-Datei.

Unter https:[//www.idev.nrw.de](http://www.idev.nrw.de/) [kö](http://www.idev.nrw.de/)nnen Sie nun Niedersachsen auswählen.

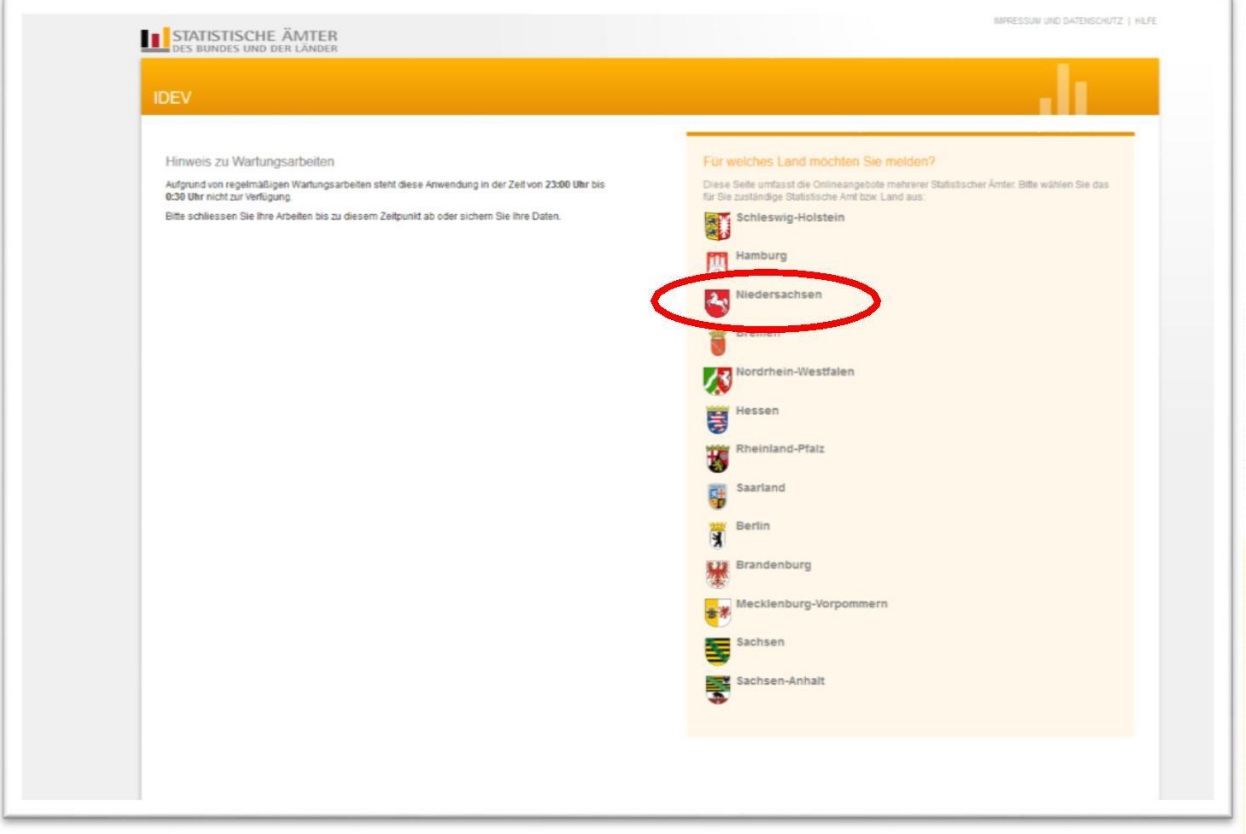

Anschließend melden Sie sich mit Ihren Zugangsdaten an. Aus datenschutzrechtlichen Gründen bitten wir Sie nach der Anmeldung im Melderkonto zunächst Ihr Passwort zu ändern.

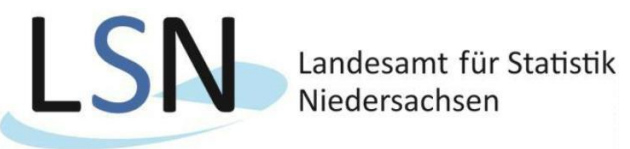

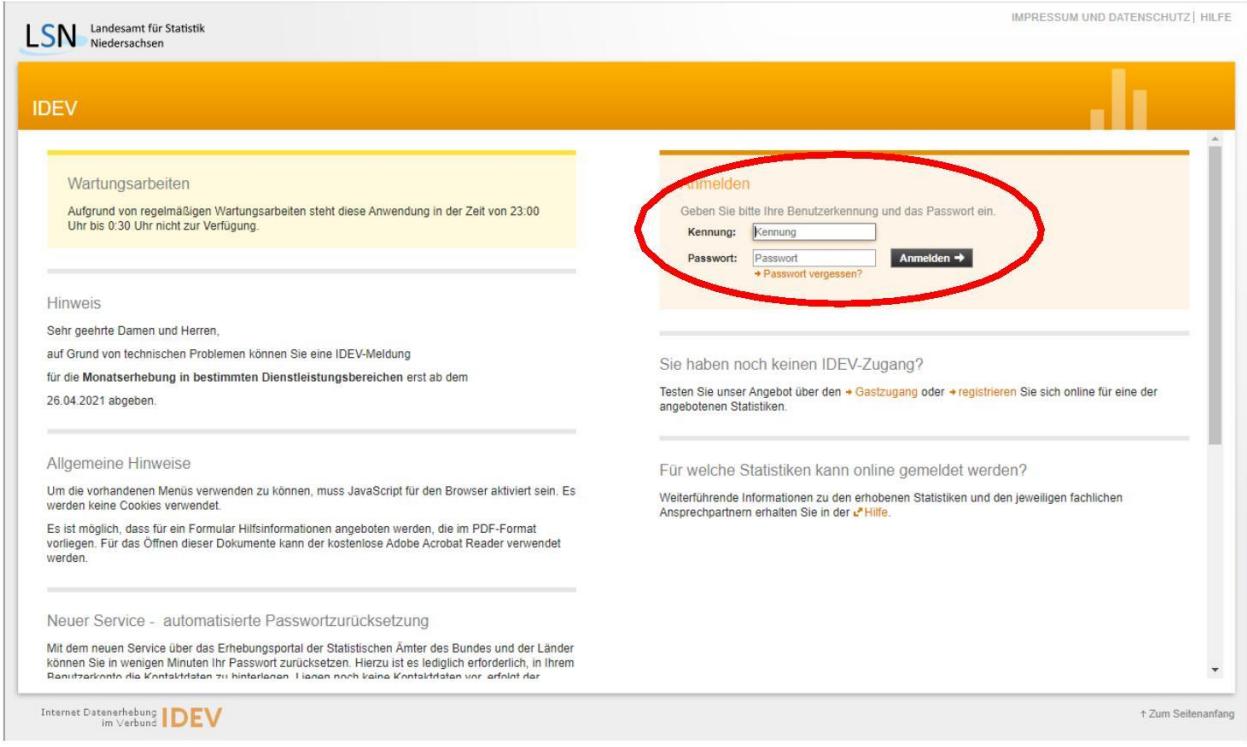

Nach der erfolgreichen Anmeldung können Sie die Datenlieferung zur Gebäude- und Wohnungszählung 2022 über den Button "Zum Formular" tätigen.

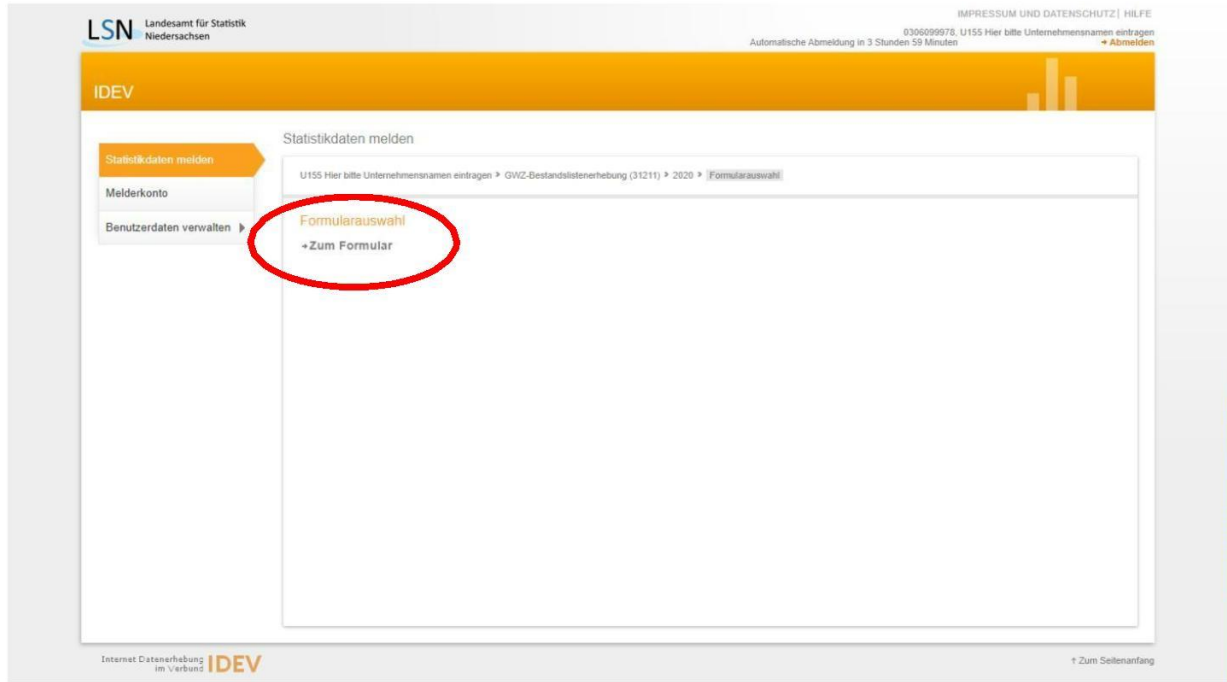

Anschließend müssen Sie Ihre Adresse bestätigen oder, falls Änderungen eingetreten sind, anpassen.

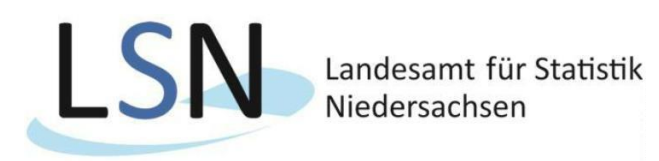

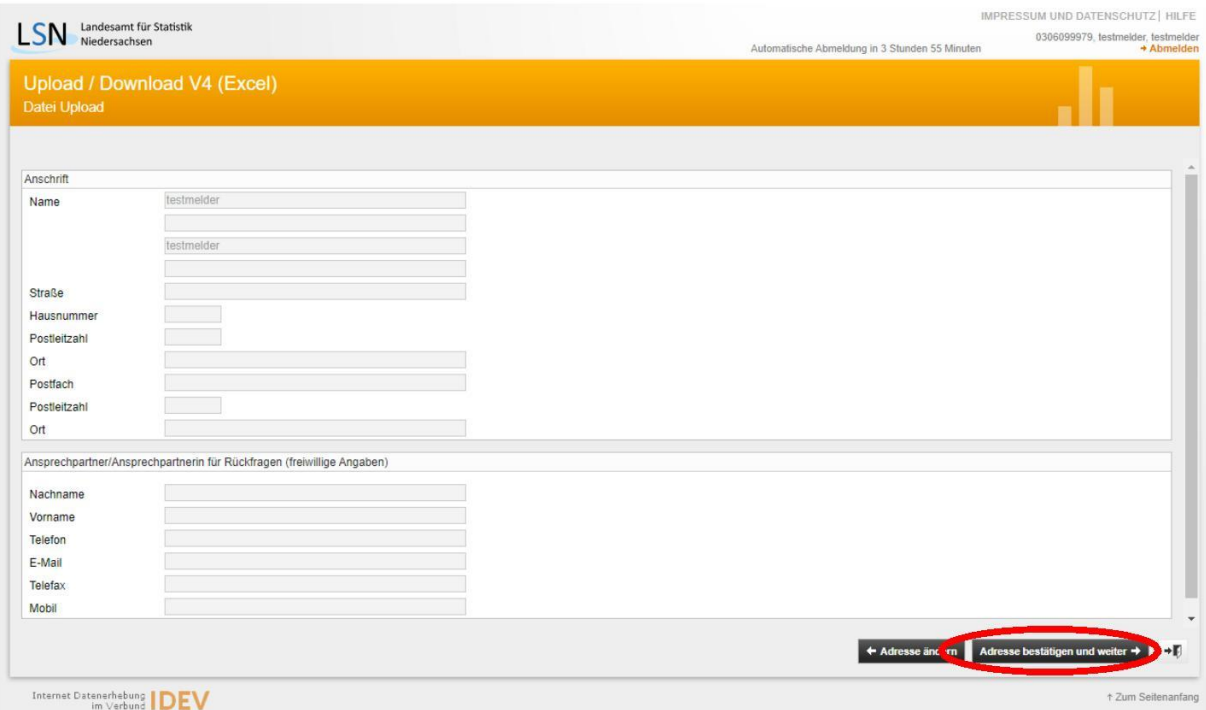

Nun haben Sie die Möglichkeit im Feld **Dateiauswahl** Ihre CSV-Datei für den Upload auszuwählen. Idealerweise haben Sie diese nach Ihrer **BerichtseinheitID** und Ihrem **Firmennamen** benannt, sodass wir Ihre Meldung leichter zuordnen können.

Wenn Sie Ihre CSV-Datei nach der Datensatzbeschreibung aufgebaut haben, stehen die **Hilfsmerkmale einmalig in einer separaten, vorangestellten Zeile**. Achten Sie bitte darauf, dass der **Zeichensatz richtig** definiert ist (UTF-8).

Beachten Sie außerdem, dass Ihre Datei eine Größe von **50 MB** dabei **nicht überschreiten** darf**.** (Falls doch müssen Sie die Dateien in mehrere Lieferungen auftrennen und diese nacheinander schicken.)

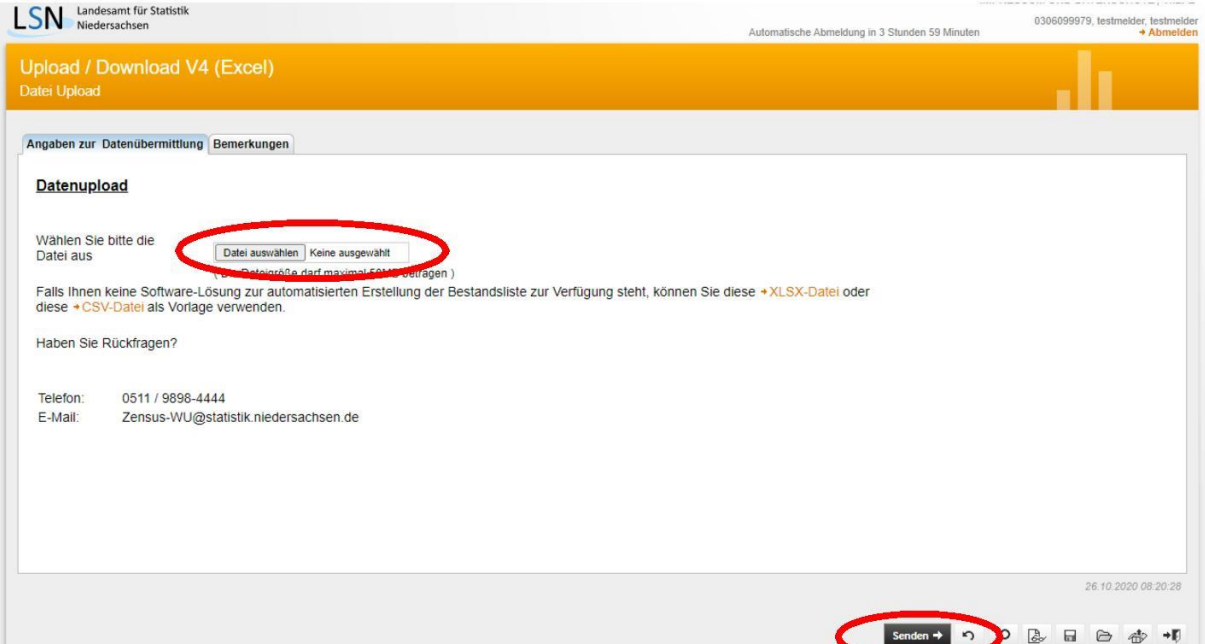

Mit einem Klick auf "Senden" (unten rechts) übermitteln Sie Ihre Datenlieferung. Nach erfolgreicher Übermittlung wird eine **Quittung** erzeugt, die Sie mithilfe des Druckersymbols (unten rechts) auf Ihrem PC archivieren können.